**PO Box 242930 Little Rock, AR 72223 Toll Free 866.710.0456 Online: [PalcoFirst.com](file://///athena/Manager/Director/Marketing/Brand%20Standards/palcofirst.com)**

# **Nevada State Funded Program Online Timesheet Instruction Guide**

### **Timesheets**

Timesheets are completed with Time In/Time Out. Before being paid, validations are done on each timesheet to ensure enough funds remain in the budget to cover the expenses. All timesheets are recorded in 15-minute increments, and services should begin and end at 00, 15, 30, and 45 minutes after the hour. Rounding to the nearest 15 minutes is allowed by the Department of Labor<sup>1</sup>. You can round down employee time from 1-7 minutes, but you must round up employee time from 8-14 minutes and count it as a quarter hour of work.

Submitting timesheets through the Connect Portal is the most effective way to log your time. When a timesheet is submitted, validations occur within seconds and you receive immediate confirmation of timesheet receipt and notification of errors preventing submission. To register, click the registration link below and enter your email, Palco ID and your Social Security Number. The information entered must match what Palco has on file, if you experience issues, contact Palco customer support.

Connect Registration Link: [https://connect.palcofirst.com/#/registration/data\\_verification](https://connect.palcofirst.com/#/registration/data_verification)

## **Online Timesheet Portal- Connect**

- 1. Login to the Connect portal, [https://connect.palcofirst.com/, w](https://connect.palcofirst.com/)ith your username and password.
- 2. From the home screen, select Time Entry at the top right of the screen.

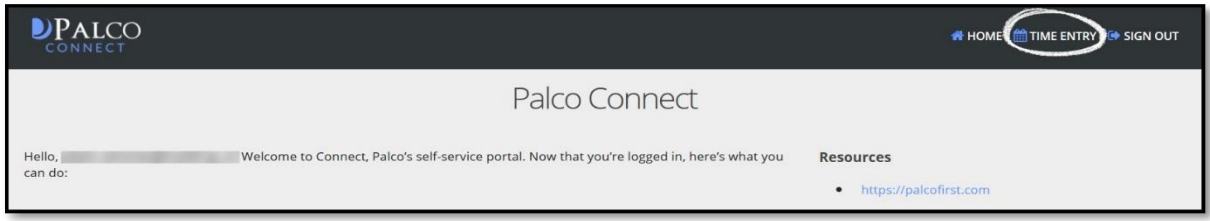

3. If you are the Employer (Employer of Record – EOR) and have more than one worker, or if you are the worker for more than one participant, select the worker or participant for whom services were provided.

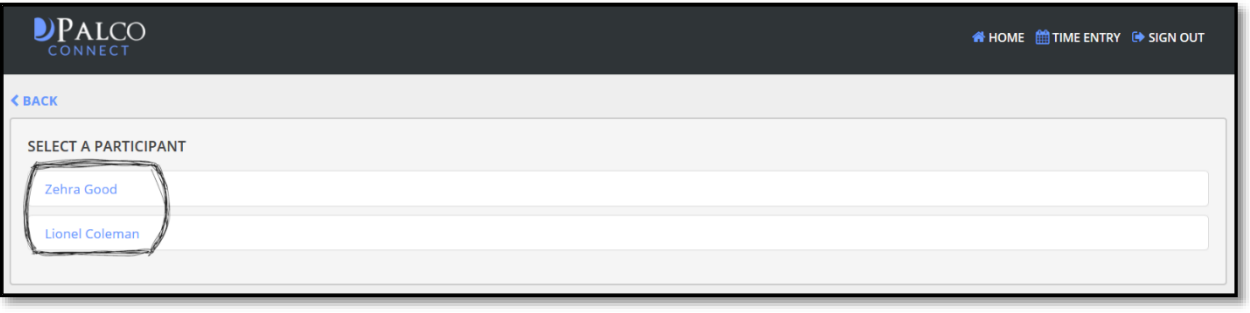

### **PO Box 242930 Little Rock, AR 72223 Toll Free 866.710.0456 com**

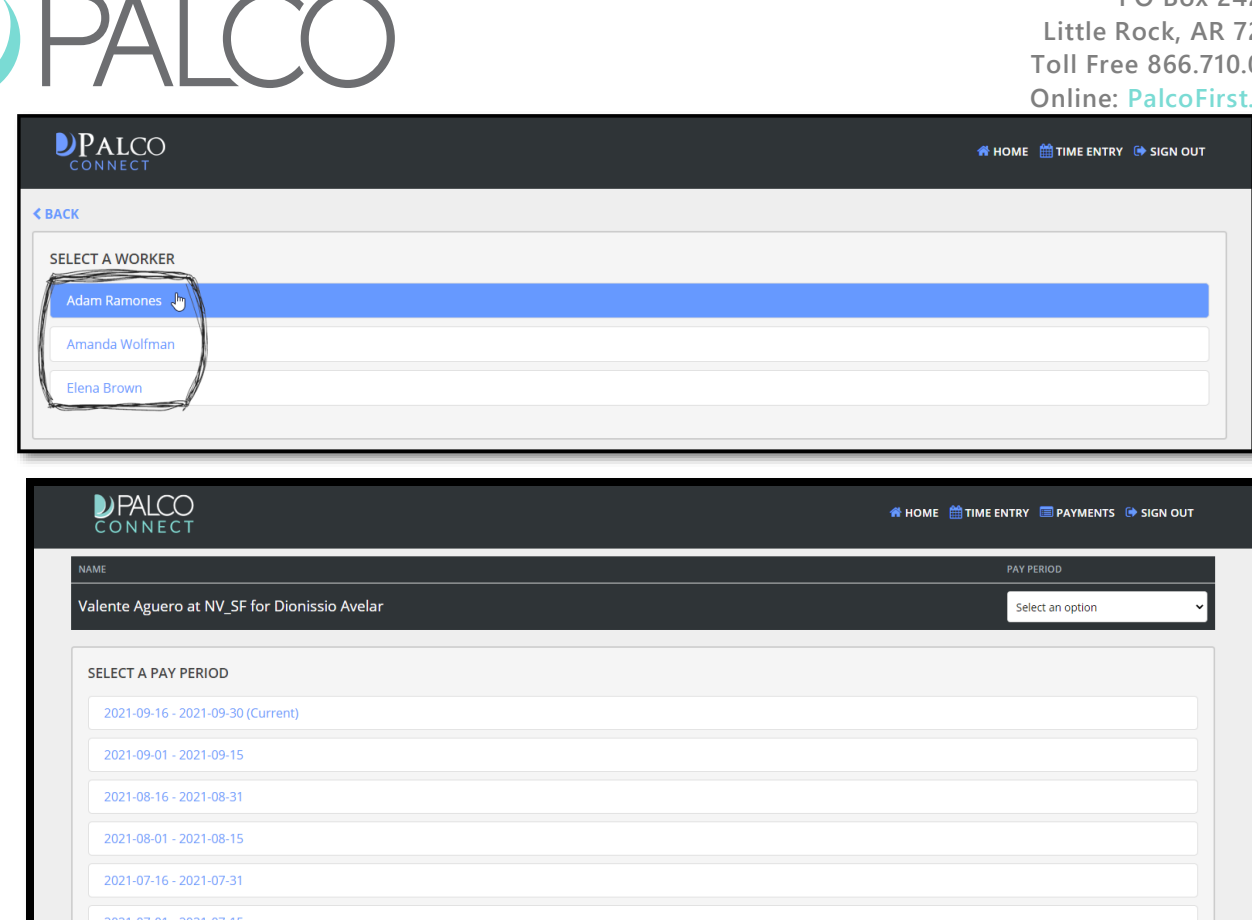

- 4. Select the pay period from either the center of the page or the dropdown at the top of this screen.
- 5. On the next screen, click New Timesheet button:

2021-06-16 - 2021-06-30

 $\bigcup$ 

- **O** NEW TIMESHEET
- 6. Locate the date on which you would like to enter time. Select add time button and choose the rate of pay from the "Select authorization" drop down.

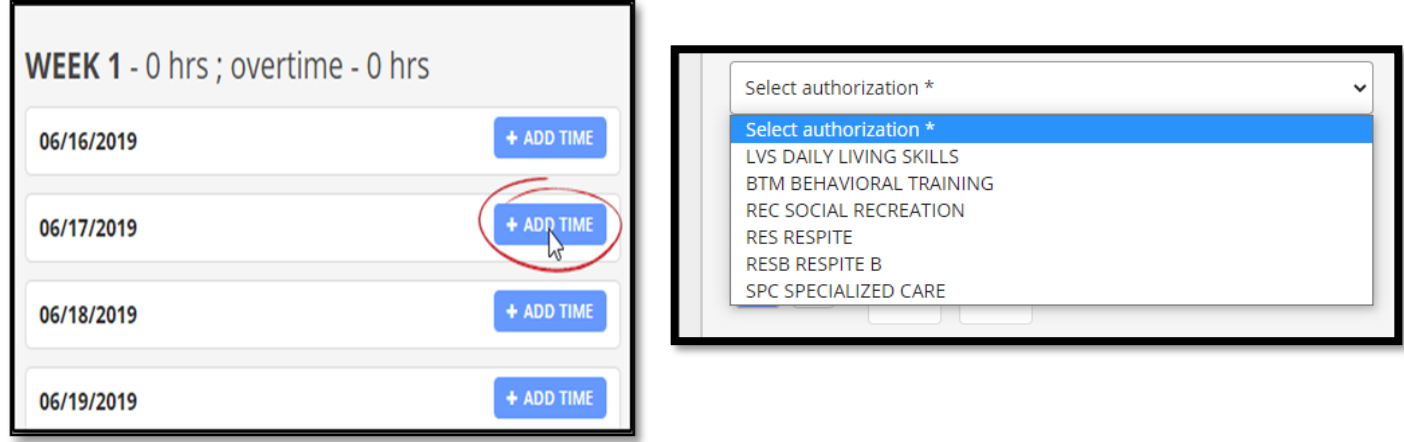

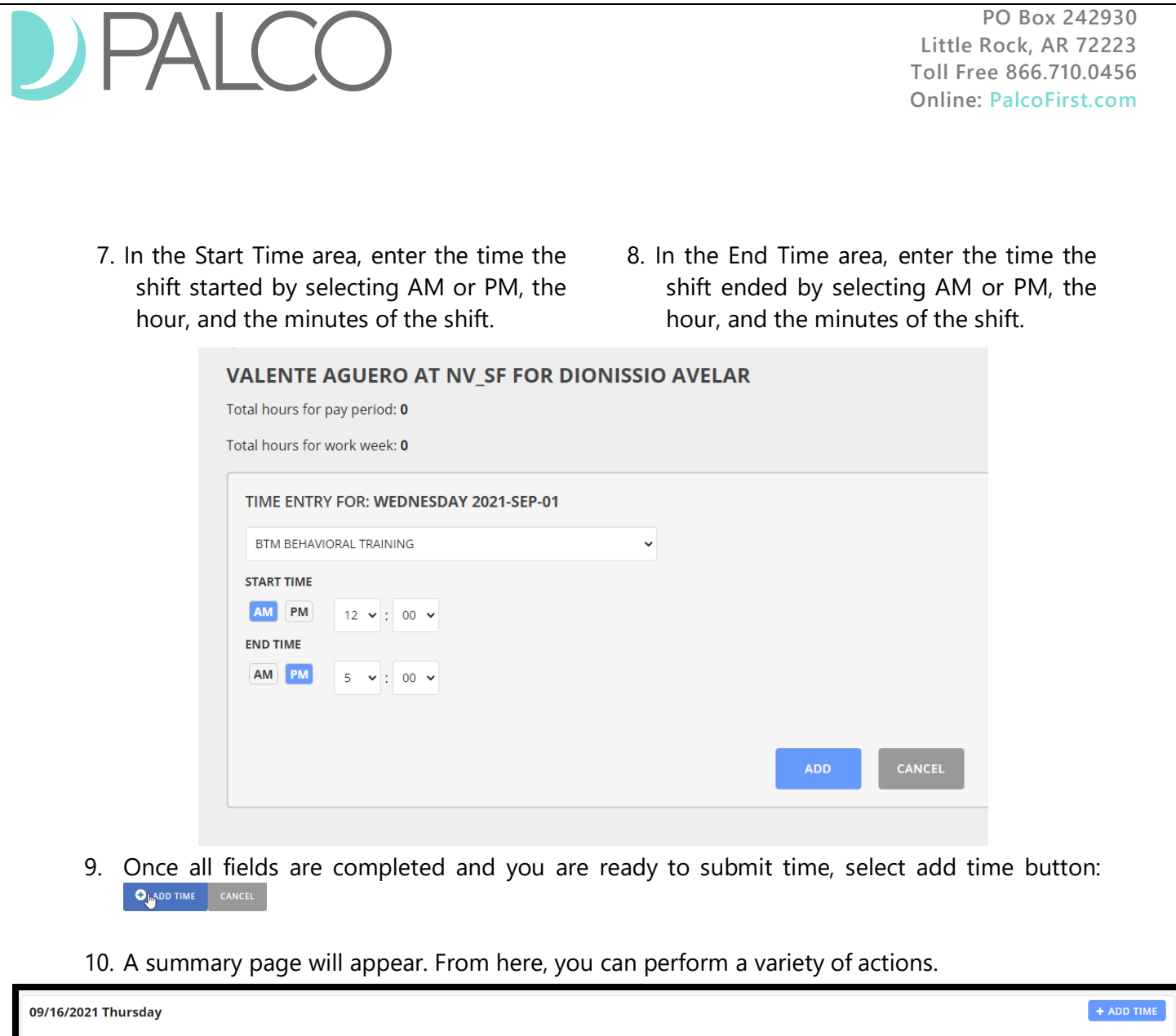

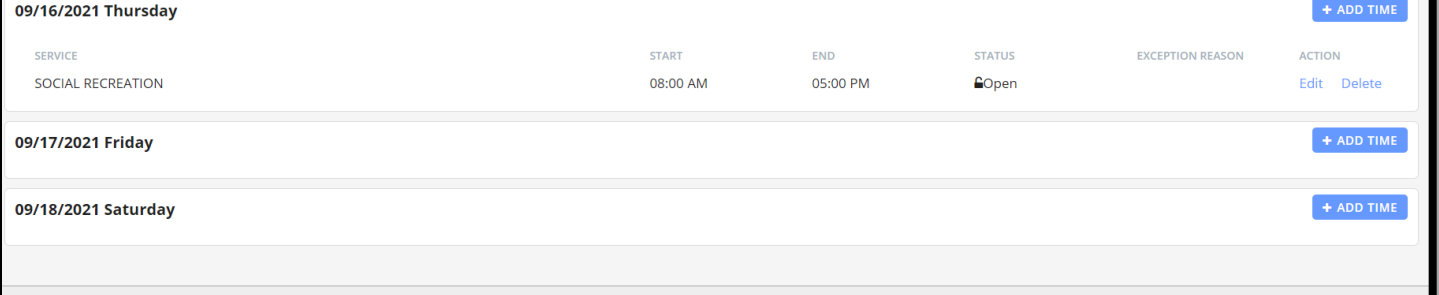

- If a change/correction is needed, select **edit** and follow the instructions above to correct your entry.
- If the entry was made in error, select **delete**.
- To add another shift to the day, select  $\bullet$  + ADD TIME  $\mathbb{F}_p$  and follow the instructions above to submit a new entry for the day.

11. Once you are ready to submit your time for approval by your EMPLOYER or WORKER, select

Submit for Approval  $\sqrt{\frac{1}{2}SUBMIT FOR APPROVAL}$  cancel at the bottom of the page.

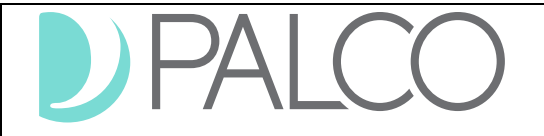

12. The following prompt will appear. If you are ready to proceed, select "Yes."

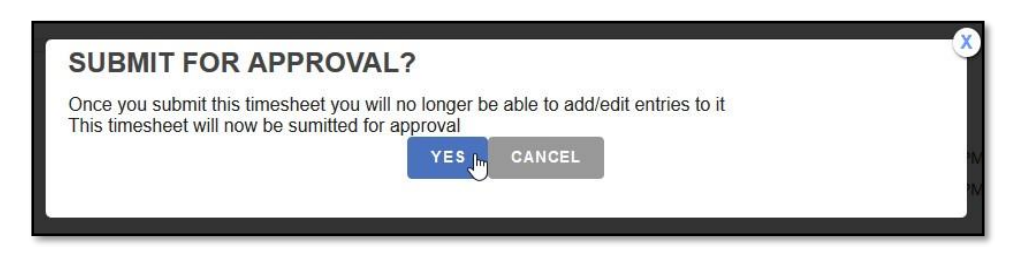

After submission, no changes or corrections can be made to the timesheet. The status for the time will show as Under Review, and an email is sent to the Employer/Worker to approve the time.

Once approved, Palco conducts a series of checks to ensure that the timesheet is valid for payment based on the program policy. **Approvals do not mean the timesheet will be paid.** If a timesheet is not approved by the deadline, payment will be delayed.

### **Online Timesheet Submission Workflow**

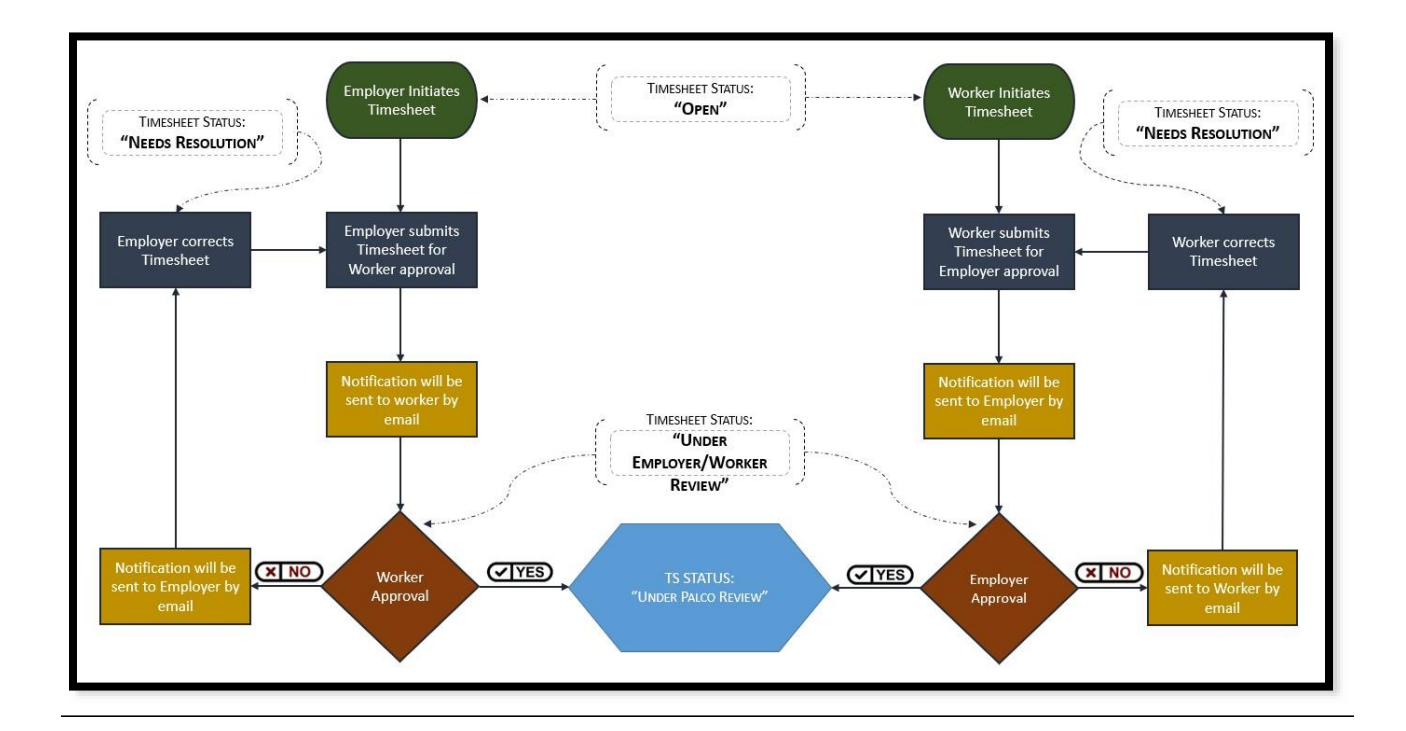

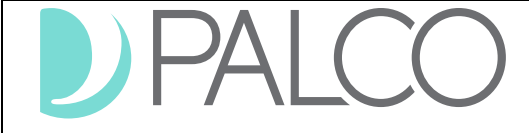

### **Notifications and Errors for submitting online time**

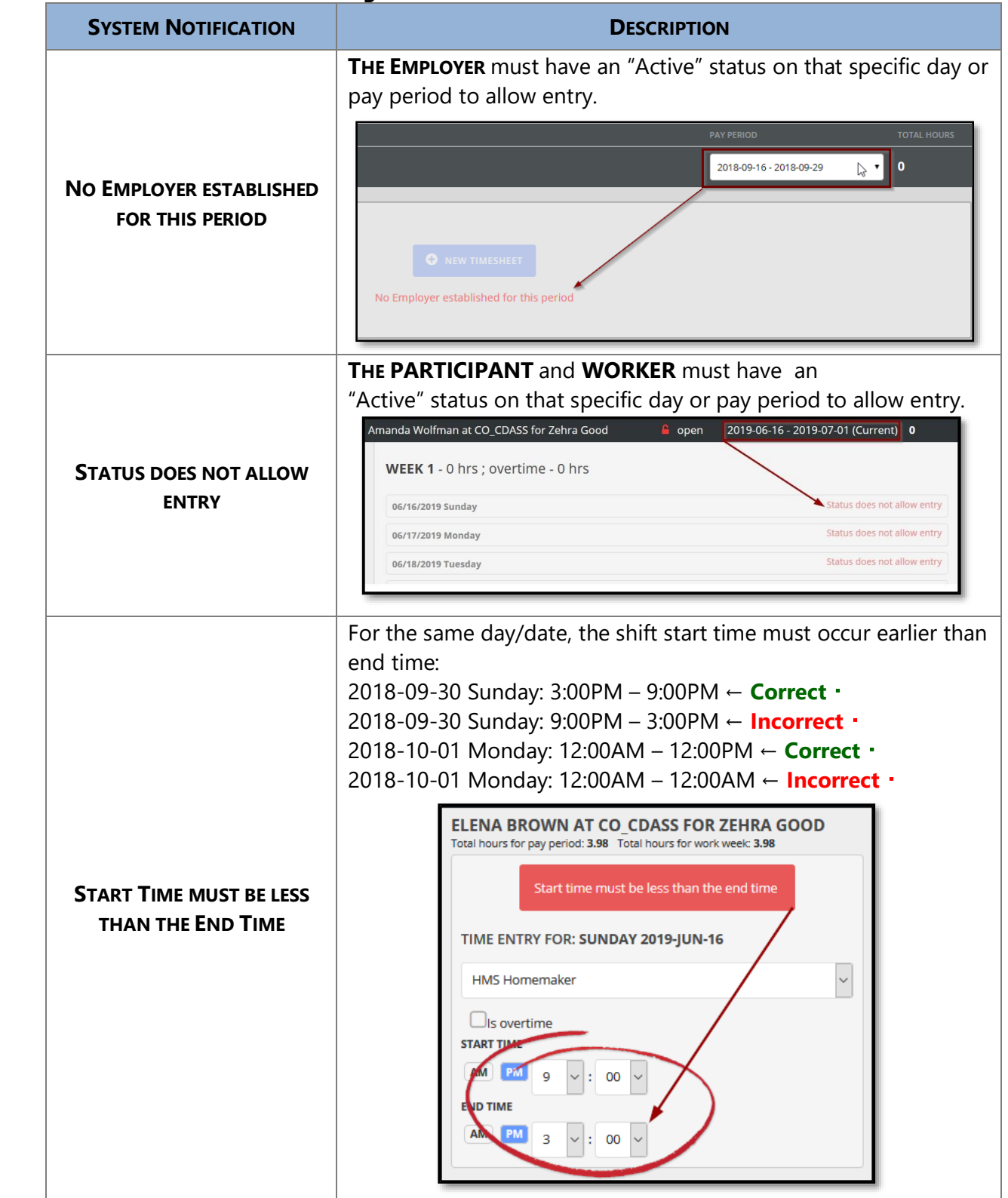

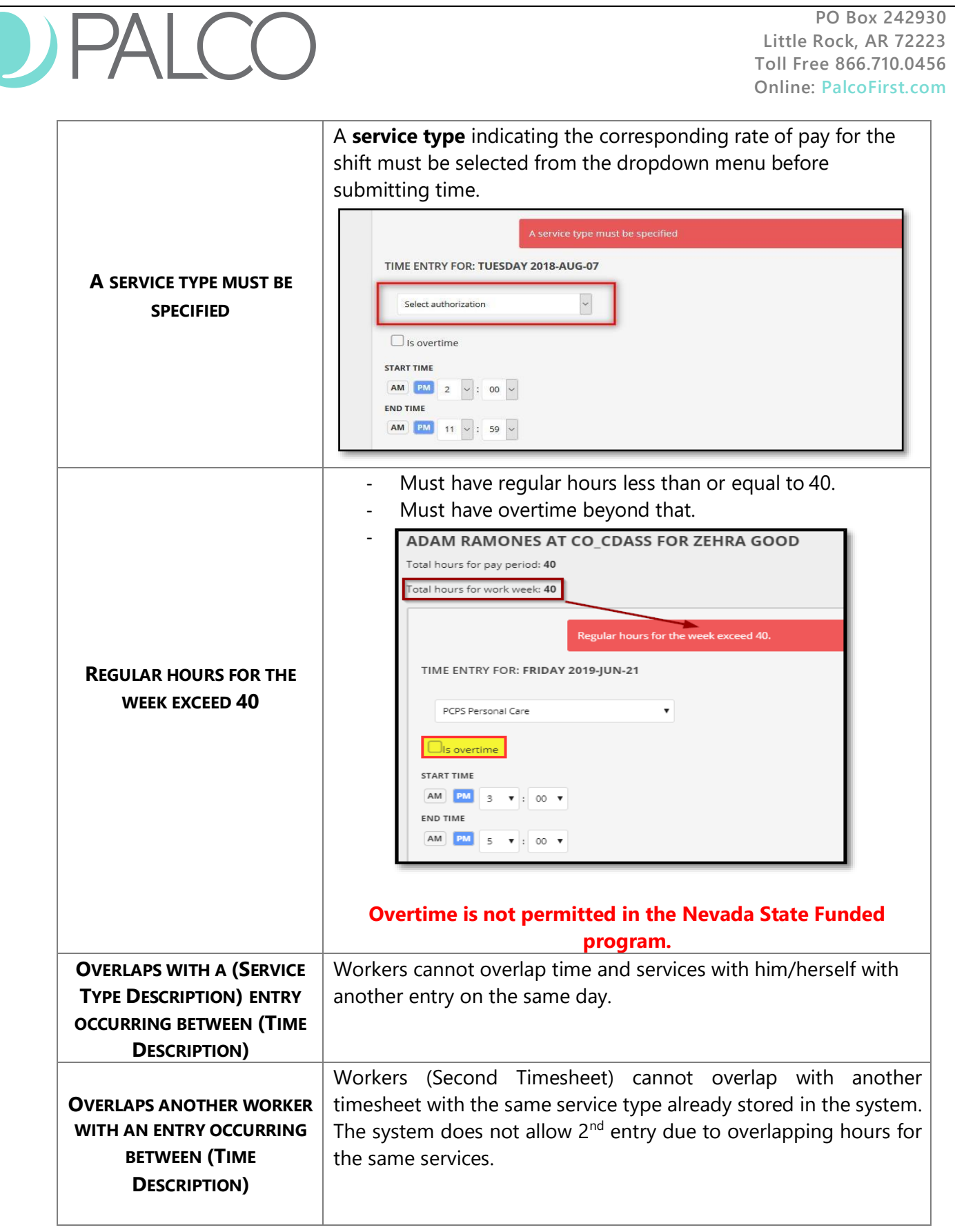

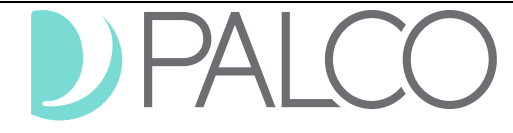

**PO Box 242930 Little Rock, AR 72223 Toll Free 866.710.0456 Online: [PalcoFirst.com](file://///athena/Manager/Director/Marketing/Brand%20Standards/palcofirst.com)**

## **Timesheet Status or Stage**

Statuses are available for your convenience to quickly see what stage it is in the payment process. You can view the status of your timesheet on the Connect application, Timesheet overview screen. Consult the chart below for status definitions.

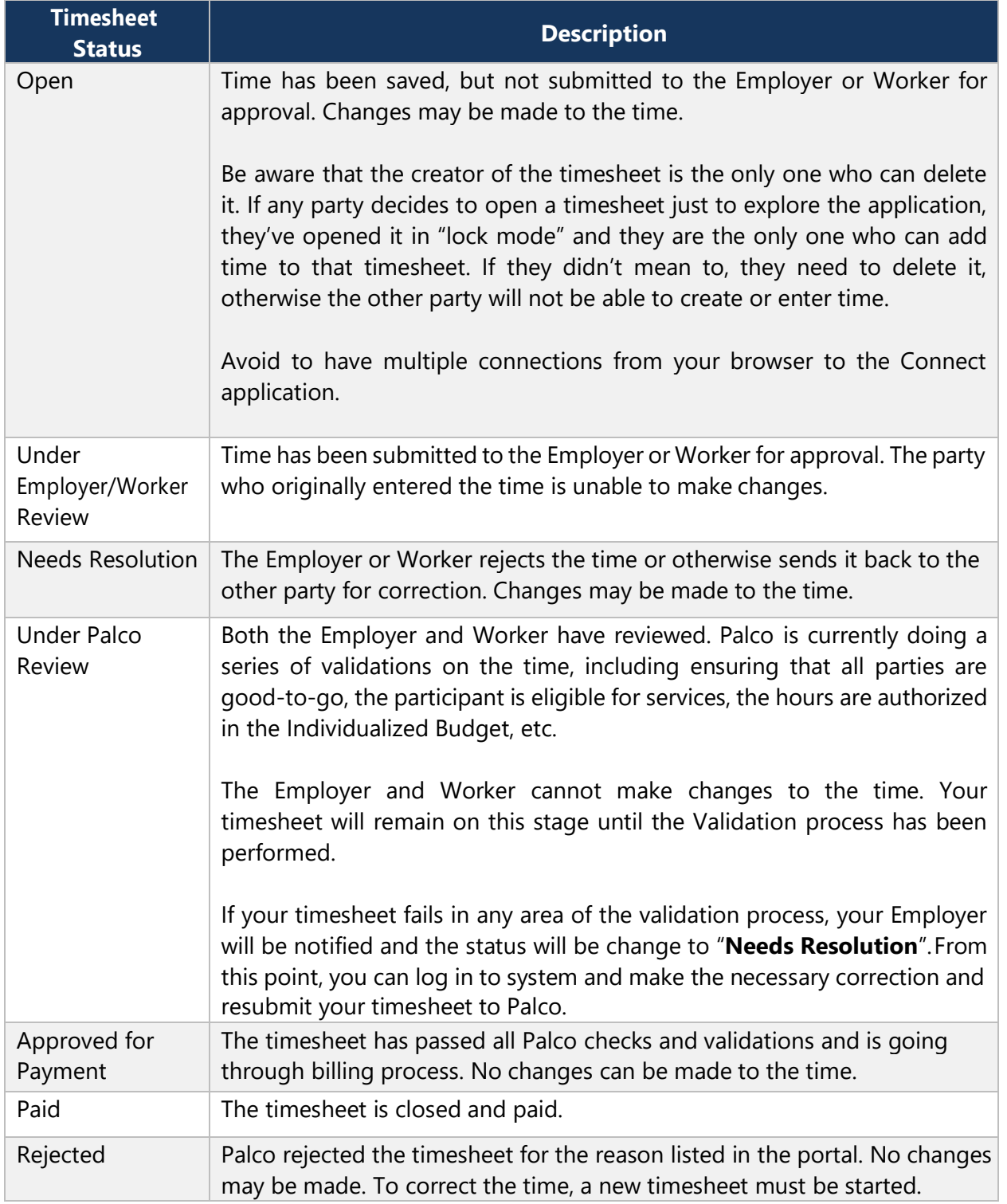

# **Frequently Asked Questions**

### **How will I know that my timesheet is ready for approval?**

The employer or worker will receive an email notifying them that they have a timesheet the needs to be reviewed and that they can approve your time. Make sure the approval happens by the timesheet deadline. See Payroll schedule for dates and time.

### **How will I know my employer/worker approved my time?**

You will receive an email once your time has been approved. However, approval does not mean a timesheet will be paid. It must still pass all other checks per program policy. See "Under Palco Review" status, page No. 7 for more details.

### **My WORKER or EMPLOYER rejected my time. What do I do now?**

Contact your employer/worker to discuss the matter. Once resolved, you can resubmit the appropriate time if needed. If the employer/worker refuses to accept the time, Palco cannot override that decision.

### **I submitted my time. Why have I not been paid?**

There could be various reasons for not being paid like:

- − Missing some important documents for payroll process (Rate of Pay, W4 Form, Direct Deposit Information, Etc.).
- − Insufficient funds available in the Budget
- − Eligibilities Issues
- − Timesheet has been rejected by Employer

Please contact our customer support team for assistance.

## **My timesheet was approved and sent to Palco for review. I just realize a mistake that I want to correct it. What can I do?**

You can call in, and Palco can reset your timesheet to a "Needs Resolution" status and make the necessary corrections.

# **Contact Palco**

For more information about Palco, email us at **[customersupport@palcofirst.com](mailto:customersupport@palcofirst.com)** or visit our website:<https://palcofirst.com/nevada/>

Our Customer Support team is ready to help and give you answers fast, contact us Monday – Friday 9:30am – 6:30pm CST at **1-866-710-0456**.

Page **8** of **8**